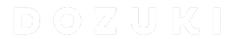

# **How to Create a Link**

This guide demonstrates how to create a link within a guide.

Written By: Dozuki System

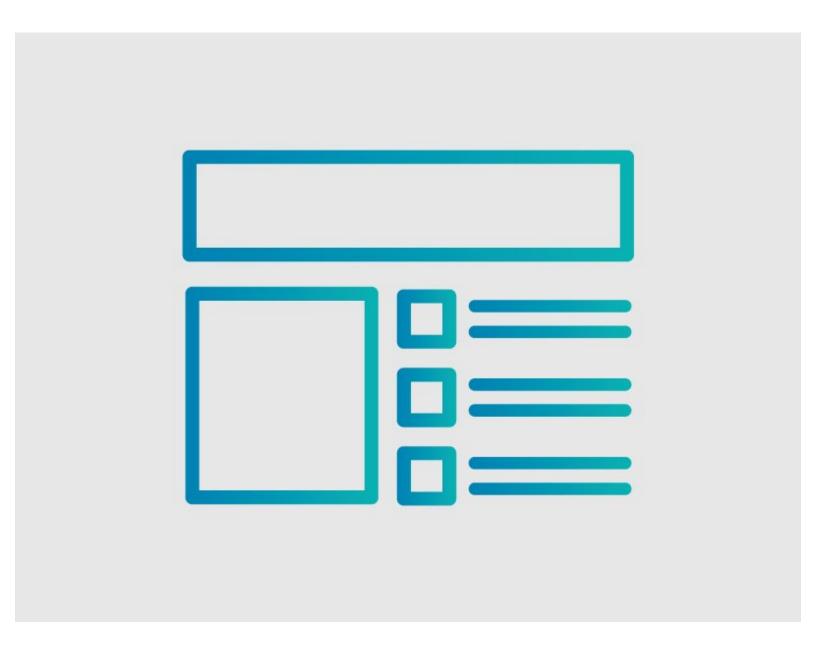

### **INTRODUCTION**

This guide demonstrates how to create a link within a guide.

# Reminder

Any changes made to a guide, with the exception of tags and the default language, create a new draft of the guide.

#### Step 1 — How to Create a Link

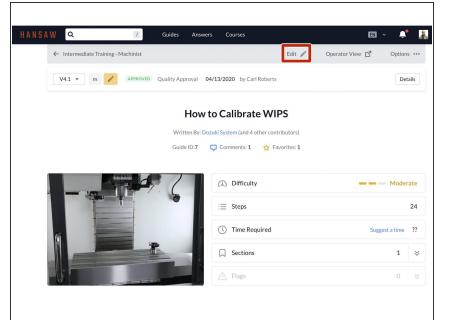

 Click on the Edit button on the upper-right of the page, beneath the site header.

#### Step 2 — Edit Step

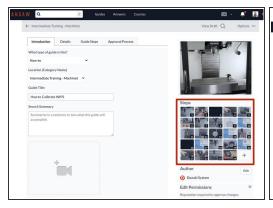

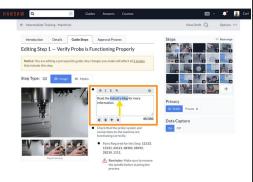

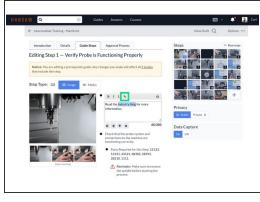

- Select a guide step to add a link.
- On the selected step, add a new bullet point and add your text, or use the existing text in any step.
- Highlight the text for the link.
- In the bullet formatting menu, click on the hyperlink button, which looks like two chain links.

#### Step 3 — Insert Link URL

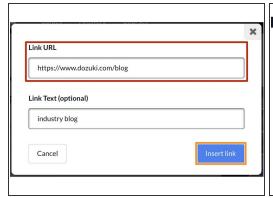

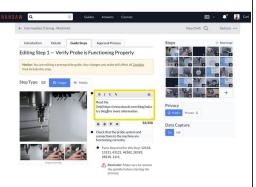

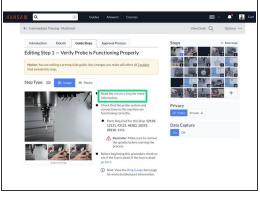

- Paste the link into the field labeled Link URL.
- Click Insert Link.
- The link code and text will show in the step text box until you click on the Save button.
- You've successfully created a link!
  - ① After you Save your edits, the link text will be a blue, clickable link.

## Step 4

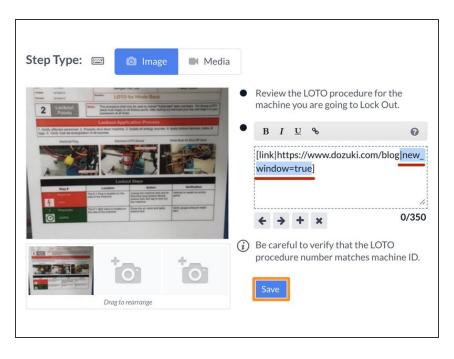

- If you would like your link to open in a new window, add the syntax: |new\_window=true.
  - You must manually type in the new window syntax into the link you created.
  - For example: [link|https://www.dozuki.com/blog |new\_window=true]
- Click on the Save button.